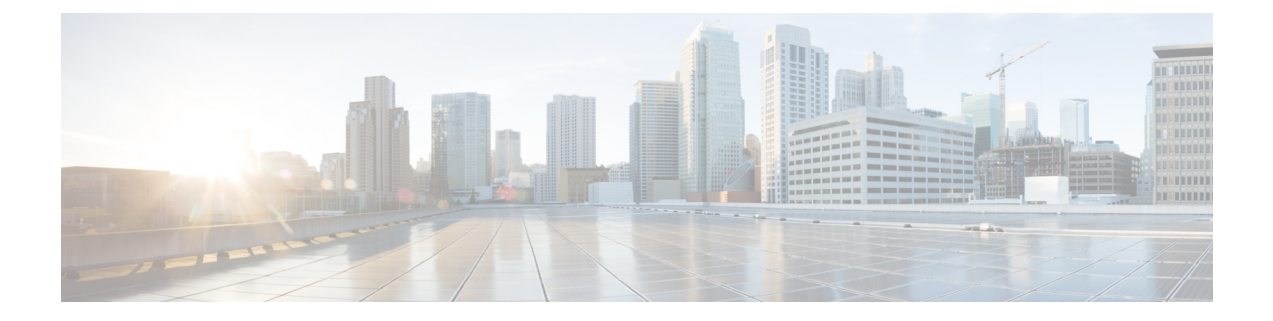

# 시작하기 **ISE-PIC**

- 관리자 [액세스](#page-0-0) 콘솔, 1 페이지
- 초기 설정 및 [컨피그레이션](#page-1-0), 2 페이지
- ISE-PIC Home(홈) [Dashboard\(](#page-6-0)대시보드), 7 페이지

# <span id="page-0-0"></span>관리자 액세스 콘솔

다음 단계에서는 관리 포털에 로그인하는 방법을 설명합니다.

시작하기 전에

Cisco ISE-PIC를 올바르게 설치(또는 업그레이드)하고 구성했는지 확인합니다. Cisco ISE-PIC의 설치, 업그레이드 및 컨피그레이션에 대한 자세한 정보와 지원은 *Identity Services Engine Passive Identity Connector(ISE-PIC)* 설치 및 관리자 가이드를 참조하십시오.

- 단계 **1** 브라우저의 주소 표시줄에서 Cisco ISE-PIC URL을 입력합니다(예: https://<ise 호스트 이름 또는 IP 주소>/admin/).
- 단계 **2** 초기 Cisco ISE 설정 중에 지정 및 구성한 사용자 이름과 대/소문자를 구분한 비밀번호를 입력합니다.
- 단계 **3 Login(**로그인**)**을 클릭하거나 **Enter** 키를 누릅니다.

로그인이 실패하면 로그인 페이지에서 **Problem logging in?(**로그인하는 데 문제가 있나요**?)** 링크를 클릭하여 지침 을 따릅니다.

#### 관리자 로그인 브라우저 지원

Cisco ISE 관리 포털은 다음 HTTPS 사용 가능 브라우저를 지원합니다.

- Mozilla Firefox 61 이하 버전
- Mozilla Firefox ESR 60.9 이하 버전
- Google Chrome 84 이하 버전

**ISE** [커뮤니티](https://communities.cisco.com/community/technology/security/pa/ise) 리소스

Adblock Plus 사용 시 ISE 페이지가 완전히 [로드되지](http://www.cisco.com/c/en/us/support/docs/security/identity-services-engine-software/118681-technote-ise-00.html) 않는 경우

### 실패한 로그인 시도 이후에 관리자 잠금

관리자 사용자 ID의 암호를 여러 번 잘못 입력하면 지정된 시간 동안 구성에 따라 계정이 일시 중단 되거나 잠기게 됩니다. 잠그도록 선택하면 관리 포털이 시스템에서 "잠금" 상태가됩니다. Cisco ISE 는 서버 관리자 로그인 보고서에 로그 항목을 추가하고 해당 관리자 ID의 자격 증명을 일시 중단합니 다. Cisco Identity [Services](https://www.cisco.com/c/en/us/support/security/identity-services-engine/products-installation-guides-list.html) Engine 설치 가이드의 "관리자 잠금에 따라 비활성화된 암호 재설정" 섹션 에 설명된 대로 해당 관리자 ID의 암호를 재설정할 수 있습니다. 관리자 계정을 비활성화하기 전에 허용되는 시도 실패 횟수는 *Cisco Identity Services Engine* 관리자 가이드의 Cisco [ISE-PIC](pic_admin30_chapter7.pdf#nameddest=unique_13)에 대한 관리 [액세스](pic_admin30_chapter7.pdf#nameddest=unique_13) 섹션에 설명된 대로 구성할 수 있습니다. 관리자 사용자 계정이 잠기면 Cisco ISE는 해당 정보 가 구성된 경우 연결된 관리자에게 이메일을 보냅니다.

#### **Diffie-Hellman** 알고리즘을 사용하여 **SSH** 키 교환 보호

Diffie-Hellman-Group14-SHA1 SSH 키 교환만 허용하도록 Cisco ISE-PIC를 구성할 수 있습니다. 이렇 게 하려면 Cisco ISE-PIC CLI(Command-Line Interface) 환경 설정 모드에서 다음 명령을 입력해야 합 니다.

**service sshd key-exchange-algorithm diffie-hellman-group14-sha1**

아래에 이 명령의 예제가 나와 있습니다.

ise/admin#**conf t**

ise/admin (config)#**service sshd key-exchange-algorithm diffie-hellman-group14-sha1**

## <span id="page-1-0"></span>초기 설정 및 컨피그레이션

Cisco ISE-PIC를 빠르게 사용하려면 다음 흐름을 따르십시오.

- **1.** 라이센스를 설치하고 등록합니다. 자세한 내용은 Cisco ISE-PIC [라이센싱](#page-2-0), 3 페이지를 참고하십 시오.
- **2.** DNS 서버를 올바르게 구성했는지 확인합니다(Cisco ISE-PIC에서의 클라이언트 머신에 대한 역 방향 조회 구성 포함). 자세한 내용은 DNS 서버, 5 [페이지](#page-4-0)를 참고하십시오.
- **3.** NTP 서버의 시계 설정을 동기화합니다.
- **4.** ISE-PIC 설정을 사용하여 초기 서비스 제공자를 구성합니다. 자세한 내용은 다음을 참조하십시 오. [PassiveID\(](pic_admin30_chapter3.pdf#nameddest=unique_18)패시브 ID) 설정 시작하기
- **5.** 단일 또는 다중 가입자를 구성합니다. 자세한 내용은 다음을 참조하십시오. [Subscribers\(](pic_admin30_chapter5.pdf#nameddest=unique_19)가입자)

최초 서비스 제공자와 가입자를 설정하면 추가 서비스 제공자를 쉽게 생성하고([제공자](pic_admin30_chapter4.pdf#nameddest=unique_20) 참조) ISE-PIC 에서 다른 서비스 제공자의 패시브 ID를 관리할 수 있습니다([PassiveID](pic_admin30_chapter8.pdf#nameddest=unique_21) Work Center(패시브 ID 작업 센터)에서의 [모니터링](pic_admin30_chapter8.pdf#nameddest=unique_21) 및 문제 해결 ISE-PIC 참조).

#### <span id="page-2-0"></span>**Cisco ISE-PIC** 라이센싱

Cisco ISE-PIC는 90일 평가 기간과 함께 제공됩니다. 90일 평가 라이센스 만료 후 Cisco ISE-PIC를 계 속 사용하려면 라이센스를 얻어 시스템에 등록해야 합니다. ISE-PIC는 평가 라이센스 만료 90, 60, 30 일 전에 사용자에게 알림을 보냅니다.

각 영구 라이센스는 단일 ISE-PIC 노드에 업로드되며 , 구축에 노트가 2개 있다면 두 번째 노드에 대 한 별도의 라이센스를 받아야 합니다. 설치가 끝나면 UDI별로 별도의 라이센스를 생성한 다음 각 노 드에 개별적으로 라이센스를 추가합니다.

라이센싱 설치 및 등록 흐름

- **1.** ISE-PIC 라이센스를 설치하고 등록합니다. ISE-PIC 라이센스 설치 및 등록에 관한 자세한 내용은 [라이센스](#page-3-0) 등록, 4 페이지 항목을 참조하십시오. 라이센스는 다음 시점에 설치할 수 있습니다.
	- ISE-PIC 설치 직후
	- 90일 평가 기간 중 언제든지
- **2.** 먼저 Cisco ISE-PIC 업그레이드 라이선스를 설치한 다음 다음을 수행 하 여 기본 ISE 구축으로 쉽 게 업그레이드할 수 있습니다.
	- Base ISE license(기본 ISE 라이센스)를 설치하여 이전 ISE-PIC 노드를 구축을 위한 기본 관리 노드(PAN)로 사용합니다.
	- 업그레이드된 PIC ISE-PIC 노드를 기존 ISE 구축에 추가합니다.
- **3.** 다른 관련 라이센스(Plus, Apex, TACACs+ 등)를 설치하여 기본 ISE 구축을 쉽게 업그레이드하고 스마트 라이센싱으로 업그레이드합니다. ISE 라이센스 설치에 관한 자세한 내용은 *Cisco Identity Services Engine* 관리자 설명서를 참조하십시오.

**Cisco ISE** 라이센싱 패키지

표 **1:** 전체 **Cisco ISE** 라이센싱 패키지 옵션

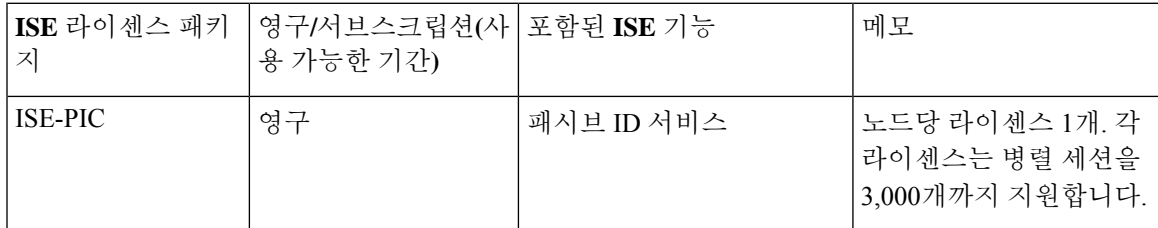

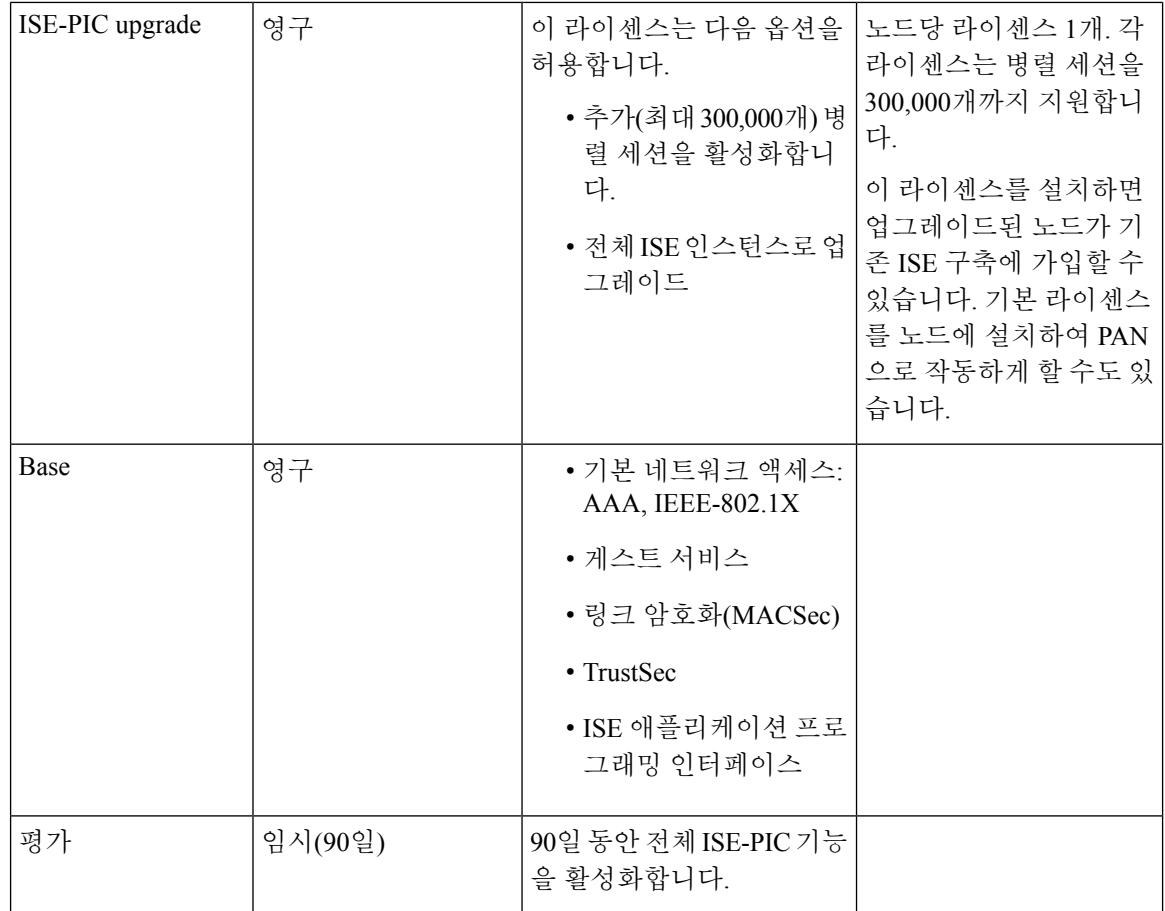

#### <span id="page-3-0"></span>라이센스 등록

시작하기 전에

ISE-PIC 설치가 끝나면 90일 평가 기간이 진행됩니다. 작업을 원활하게 진행하려면 ISE-PIC 라이센 스를 구매, 등록 및 설치해야 합니다. 만료일 전에 라이센서를 등록하고 설치하지 않고 만료일 후에 ISE-PIC에 액세스하면, 모든 ISE-PIC 서비스가 비활성화되고 프로세스를 완료할 수 있는 **Import License(**라이센스 가져오기**)** 영역으로 자동 이동합니다. ISE-PIC 라이센스 관련 문의는 Cisco 파트너/ 계정 팀에 하십시오.

단계 **1** Cisco 웹사이트([www.cisco.com](http://www.cisco.com))의 주문 시스템(CCW - Cisco Commerce Workspace)에서 필요한 라이센스를 주문할 수 있습니다. 구축 내 ISE-PIC 노드별로 라이센스가 하나씩 필요합니다(구축별로 노드 최대 2개).

약 1시간 후에 PAK(Product Authorization Key)가 포함된 확인 이메일이 전송됩니다.

단계 **2** ISE-PIC GUI에서 메뉴 아이콘( )을 클릭하고 **Administration(**관리**)** > **Licensing(**라이센싱**)**. **Licensing Details(**라이 센싱 세부사항**)** 섹션에서 PID(Product Identifier), VID(Version Identifier), SN(Serial Number) 등의 노드 정보를 적어 둡니다.

단계 **3** [www.cisco.com/go/licensing](http://www.cisco.com/go/licensing)으로 이동한 다음 메시지가 표시되면 받은 라이센스의 PAK, 노드 정보 및 회사에 대한 몇 가지 세부사항을 입력합니다.

1일 후에 Cisco에서 라이센스 파일을 전송합니다.

- 단계 **4** 시스템에서 쉽게 확인할 수 있는 위치에 이 라이센스 파일을 저장합니다.
- 단계 **5** Cisco ISE-PIC 관리 포털에서 다음을 선택합니다. **Administration(**관리**)** > **Licensing(**라이센싱**)**.
- 단계 **6 Licenses(**라이센스**)**섹션에서 **Import License(**라이센스 가져오기**)** 버튼을 클릭합니다.
- 단계 **7 Choose File(**파일 선택**)**을 클릭하고 이전에 시스템에 저장한 라이센스 파일을 선택합니다.
- 단계 **8 Import(**가져오기**)**를 클릭합니다.

이제 새 라이센스가 시스템에 설치되었습니다.

다음에 수행할 작업

라이센싱 대시보드, **Administration(**관리**)** > **Licensing(**라이센싱**)**을 선택하고 새로 입력한 라이센스 가 올바른 세부사항과 함께 표시되는지 확인합니다.

라이센스 제거

시작하기 전에

만료되었거나 불필요한 라이센스를 제거하면 팝업 알림이 표시되지 않으며 라이센싱 대시보드에서 공간이 확보됩니다.

- 단계 **1** ISE-PIC GUI에서 메뉴 아이콘( )을 클릭하고 **Administration(**관리**)** > **Licensing(**라이센싱**)**
- 단계 **2 License Files(**라이센스 파일**)** 섹션에서 관련 파일 이름 옆의 확인란을 클릭하고 **Delete License(**라이센스 삭제**)**를 클 릭합니다.
- <span id="page-4-0"></span>단계 **3 OK(**확인**)**를 클릭합니다.

#### **DNS** 서버

DNS 서버를 구성하는 경우 주의해야 할 사항은 다음과 같습니다.

- Cisco ISE에 구성한 DNS 서버는 사용자가 사용하려는 도메인에 대한 정방향 및 역방향 DNS 쿼 리를 모두 확인할 수 있어야 합니다.
- DNS 회귀는 지연을 유발하고 심각한 성능 저하를 유발할 수 있으므로, 권한 있는 DNS 서버를 통해 Active Directory 레코드 확인하는 것이 좋습니다.
- 모든 DNS 서버는 추가 사이트 정보 사용 여부와 관계없이 DC, GC 및 KDC에 대한 SRV 쿼리에 응답할 수 있어야 합니다.
- Cisco에서는 성능 향상을 위해서는 서버 IP 주소를 SRV 응답에 추가하는 방법을 권장합니다.

• DNS 서버를 사용하여 공용 인터넷에 쿼리하면 안 됩니다. 이 경우 알 수 없는 이름을 확인해야 할 때 네트워크 관련 정보가 유출될 수 있습니다.

### 시스템 시간 및 **NTP** 서버 설정 지정

Cisco ISE-PIC에서는 최대 3개의 NTP(Network Time Protocol) 서버를 구성할 수 있습니다. NTP 서버 를 사용하면 정확한 시간을 유지하고 서로 다른 표준 시간대 간에 시간을 동기화할 수 있습니다. 또 한 Cisco ISE-PIC가 인증된 NTP 서버만 사용해야 하는지 여부를 지정할 수 있으며 이를 위해 인증 키 를 하나 이상 입력할 수 있습니다.

모든 Cisco ISE-PIC 노드는 협정 세계시(UTC) 표준 시간대로 설정하는 것이 좋습니다. . 이 절차를 수 행하면 구축 내 여러 노드의 보고서 및 로그에서 타임스탬프가 항상 동기화됩니다.

Cisco ISE는 또한 NTP 서버에 대 한 공개 키 인증을 지원 합니다. NTPv4는 대칭 키 암호화를 사용하 며, 공개 키 암호화를 기반으로 하는 새로운 Autokey 스키마도 제공합니다. 공개 키 암호화는 일반적 으로 대칭 키 암호화 보다 안전하다고 간주됩니다. 보안이 각 서버에서 생성하며 절대로 공개되지 않 는 비공개 값을 기반으로 하기 때문입니다. Autokey를 사용하면 모든 키 배포 및 관리 기능에 공개 값 만 포함되며, 따라서 키 배포 및 저장이 대폭 간소화됩니다.

Configuration Mode(구성 모드)에서 Cisco ISE CLI의 NTP 서버용 Autokey를 구성할 수 있습니다. 가장 많이 사용하는 IFF(Friend 또는 Foe 식별) 식별 스키마 사용을 권장합니다.

- 단계 **1** ISE-PIC GUI에서 메뉴 아이콘( )을 클릭하고 **Settings(**설정**)** > **System Time(**시스템 시간**)**
- 단계 **2** NTP 서버의 고유한 IP 주소(IPv4/IPv6/FQDN)를 입력합니다.
- 단계 **3** Cisco ISE가인증된NTP서버만사용하여시스템및네트워크시간을유지하도록제한하려면**Only allow authenticated NTP servers(**인증된 **NTP** 서버만 허용**)** 확인란을 선택합니다.
- 단계 **4** (선택 사항) 개인 키를 이용하여 NTP 서버를 인증하고 싶다면 **NTP Authentication Keys(NTP** 인증 키**)** 탭을 클릭하 고, 지정하는 서버에서 인증 키를 통한 인증을 수행해야 하는 경우 다음과 같이 인증 키를 하나 이상 지정합니다.
	- a) **Add(**추가**)**를 클릭합니다.
	- b) 필요한 **Key ID(**키 **ID)** 및 **Key Value(**키 값**)**을 입력합니다. 드롭다운 목록에서 **HMAC**를 선택합니다.Key ID(키 ID) 필드에는 1~65,535 사이의 숫자 값을 입력할 수 있으며 Key Value(키 값) 필드에는 영숫자 문자를 15자까지 입력할 수 있습니다.
	- c) NTP 서버 인증 키 입력을 완료한 후 NTP Server Configuration(NTP 서버 컨피그레이션) 탭으로 돌아옵니다.
- 단계 **5** (선택 사항) 공개 키 인증을 사용하여 NTP 서버를 인증하려는 경우 CLI(command-line interface)의 Cisco ISE에서 Autokey를 구성합니다. 자세한 내용은 해당 ISE 릴리스용 Cisco Identity [Services](https://www.cisco.com/c/en/us/support/security/identity-services-engine/products-command-reference-list.html) Engine CLI 참조 가이드에서 **ntp server** 및 **crypto** 명령을 참조하십시오.
- 단계 **6 Save(**저장**)**를 클릭합니다.

## <span id="page-6-0"></span>**ISE-PIC Home(**홈**) Dashboard(**대시보드**)**

Cisco ISE-PICHome(홈) 대시보드에는 상관관계가 분석되고 통합된 요약 및 통계 데이터가 표시되는 데, 이는 효과적인 모니터링 및 문제 해결을 위해서는 필수적이며 실시간으로 업데이트됩니니다. dashlet에서는 별도의 설명이 없는 한 지난 24시간 동안의 활동을 표시합니다.

- **Main(**기본**)** 보기에는 선형 메트릭 대시보드, 차트 dashlet 및 목록 dashlet이 있습니다. ISE-PIC에 서는 dashlet을 구성할 수 없습니다. 일부 dashlet은 비활성화되어 있으며 ISE의 전체 버전에서만 사용할 수 있습니다. 엔드포인트 데이터를 표시하는 dashlet을 예로 들 수 있습니다. 제공되는 dashlet은 다음과 같습니다.
	- **Passive Identity Metrics(**패시브 **ID** 메트릭**)** 현재 추적 중인 총 고유 라이브 세션 수, 시스템 에 구성된 총 ID 제공자 수, ID 데이터를 능동적으로 전달하는 총 에이전트 수, 현재 구성된 총 가입자 수를 표시합니다.
	- **Provider(**제공자**)** 제공자는 사용자 ID 정보를 ISE-PIC에 제공합니다. 제공자 소스에서 정 보를 수신하는 데 사용할 ISE-PIC 프로브(주어진 소스에서 데이터를 수집하는 메커니즘)를 구성합니다. 예를 들어 AD(Active Directory) 프로브와 에이전트 프로브는 각기 다른 기술을 사용하여 ISE-PIC가 AD에서 데이터를 수집하는 데 도움을 주는 한편, 시스템 로그 프로브 는 시스템 로그 메시지를 읽는 파서에서 데이터를 수집합니다.
	- **Subscribers(**가입자**)** 가입자는 사용자 ID 정보를 검색하기 위해 ISE-PIC에 연결합니다.
	- OS Types (OS 유형)-표시 할 수있는 OS 유형은 Windows뿐입니다. Windows 유형은 Windows 버전별로 표시됩니다. 제공자는 OS 유형을 보고하지 않지만 ISE-PIC는 Active Directory를 쿼리하여 해당 정보를 가져올 수 있습니다. dashlet에는 최대 1,000개의 항목이 표시됩니다. 이보다 많은 엔드 포인트가 있거나 Windows보다 많은 OS 유형을 표시하려는 경우 ISE로 업 그레이드 할 수 있습니다.
	- **Alarms(**알람**)** 사용자 ID 관련 알람입니다.
- **Additional(**추가**)** 보기에는 PIC의 활성 세션 및 PIC 시스템의 시스템 요약이 표시됩니다.

I

٠